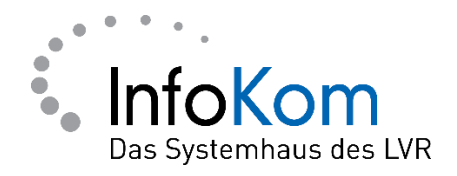

# **GridCard verloren**

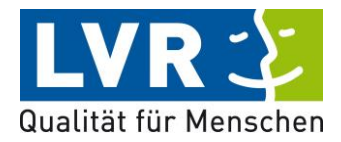

Version: 1.0.0

Stand: 05/2021

Status: Abgenommen

Autor/in: ISD – InfoKom Service Desk

Besitzer/in: ISD – InfoKom Service Desk

Vertraulichkeitsklassifizierung: öffentlich

LVR InfoKom, Hermann-Pünder-Str. 2, D-50679 Köln

Tel.: 0221 809 4444

Internet: www.infokom.lvr.de

Alle Rechte vorbehalten.

Obwohl das Dokument mit großer Sorgfalt erstellt und geprüft wurde, können Fehler nicht vollkommen ausgeschlossen werden. Fehlerhinweise werden gerne unter Angabe des Dokumentes seitens der Autoren/innen unter o. a. Anschrift entgegengenommen.

# **Inhaltsverzeichnis**

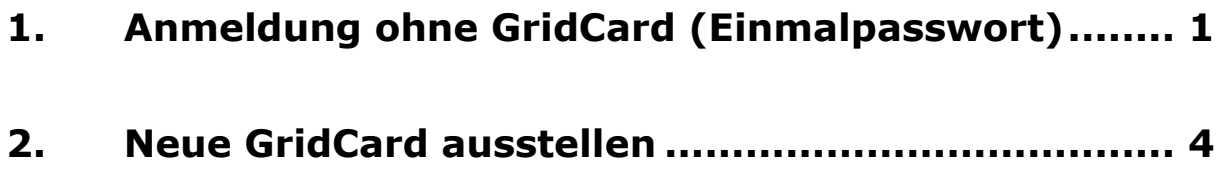

# **Einleitung**

Diese Anleitung soll Ihnen helfen, die Schritte an Ihrem PC, Notebook etc. vielleicht etwas leichter durchführen zu können.

Sollten Sie Probleme beim Anmelden in PerSEH/ BEI-NRW haben, weil Sie die GridCard verloren haben oder diese abgelaufen ist, empfehlen wir folgende Schritte:

- [https://userportal.lvr.de](https://userportal.lvr.de/) aufrufen
- Über das Einmalpasswort anmelden
- Eine neue GridCard ausstellen
- Auf "Fertig" klicken
- Webseite wechseln auf **Https://verbundsystem.lvr.de/PerSEH** und anmelden

Mit diesen Schritten kann man sich eine neue GridCard ausstellen.

### <span id="page-3-0"></span>**1. Anmeldung ohne GridCard (Einmalpasswort)**

Die Anmeldung am Self Service Portal erfordert im Normalfall die aktuell gültige GridCard. Wenn Sie Zugriff auf Ihr E-Mail-Postfach haben, können Sie sich auch ohne GridCard anmelden.

Besuchen Sie dazu das Self Service Portal: [https://userportal.lvr.de](https://userportal.lvr.de/) Melden Sie sich mit Ihrem Benutzernamen (J\*\*\*\*\*\*P) und Ihrem Kennwort an.

Im zweiten Schritt: Anstelle der Anmeldung mit PIN + GridCard wählen Sie Login mittels Einmalpasswort per E-Mail

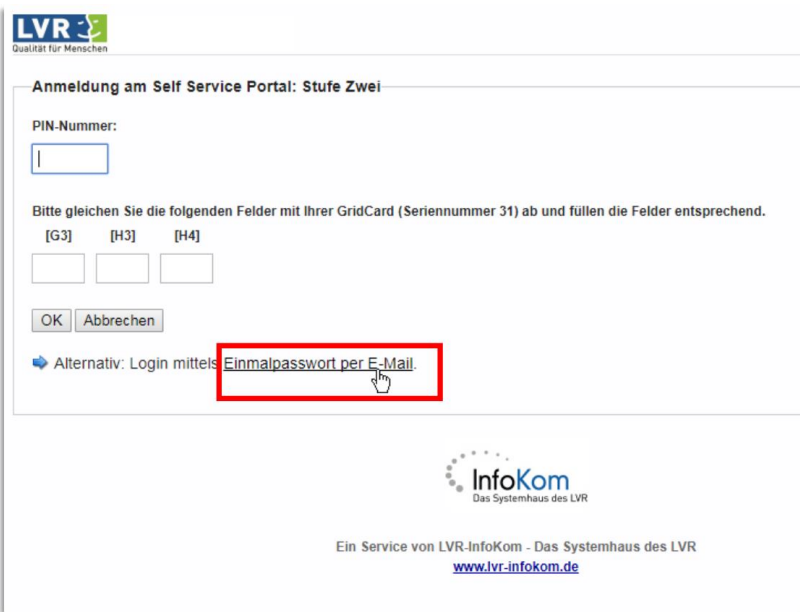

Im nächsten Dialog: nochmals bestätigen.

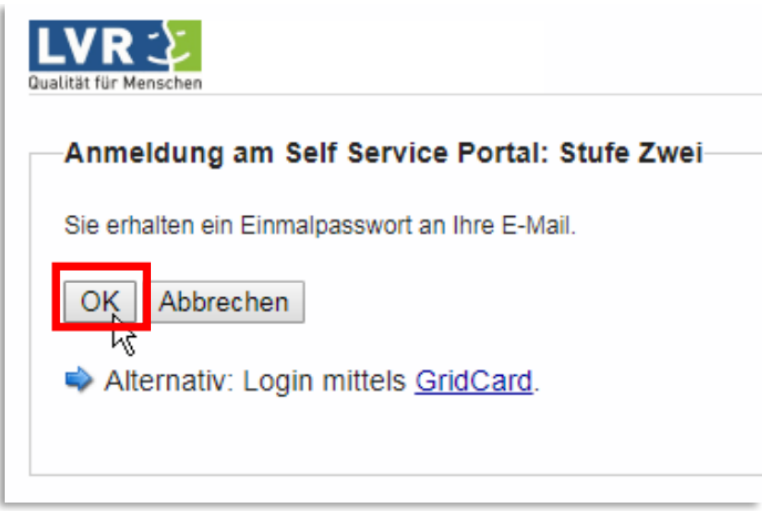

Sie erhalten jetzt **die E-Mail mit dem Einmalpasswort**. Kopieren Sie es sich in die Zwischenablage. (z.B. rechter Maustaste - wie gezeigt) Achten Sie darauf beim Kopieren nicht versehentlich ein Leerzeichen mit zu markieren.

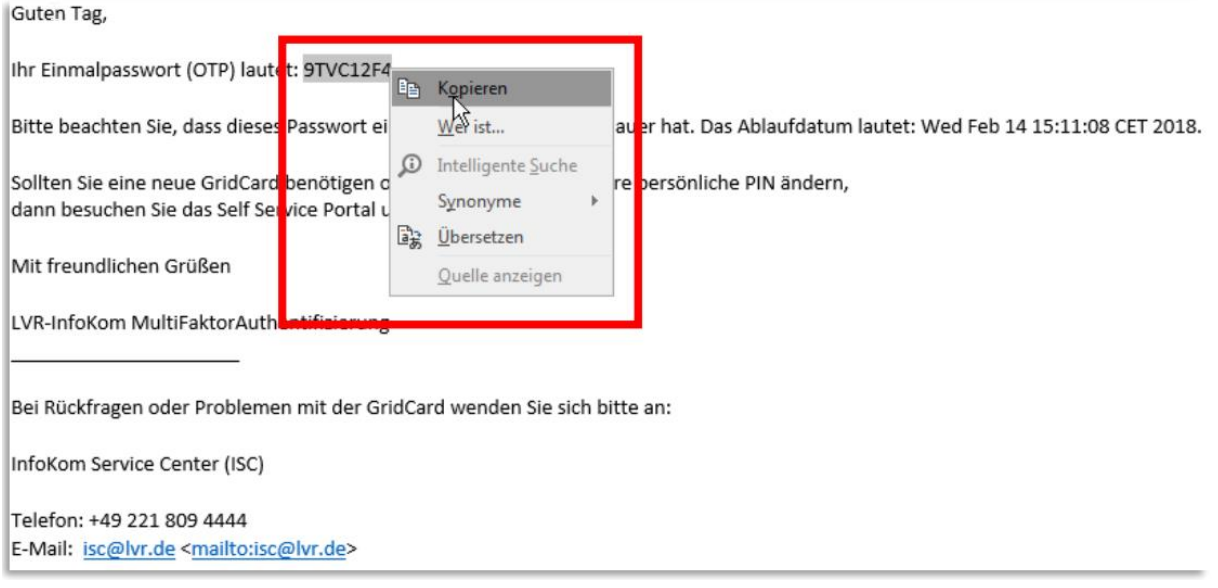

Fügen Sie das Einmalpasswort im entsprechenden Feld ein und bestätigen Sie mit "OK" um sich im Self Service Portal anzumelden.

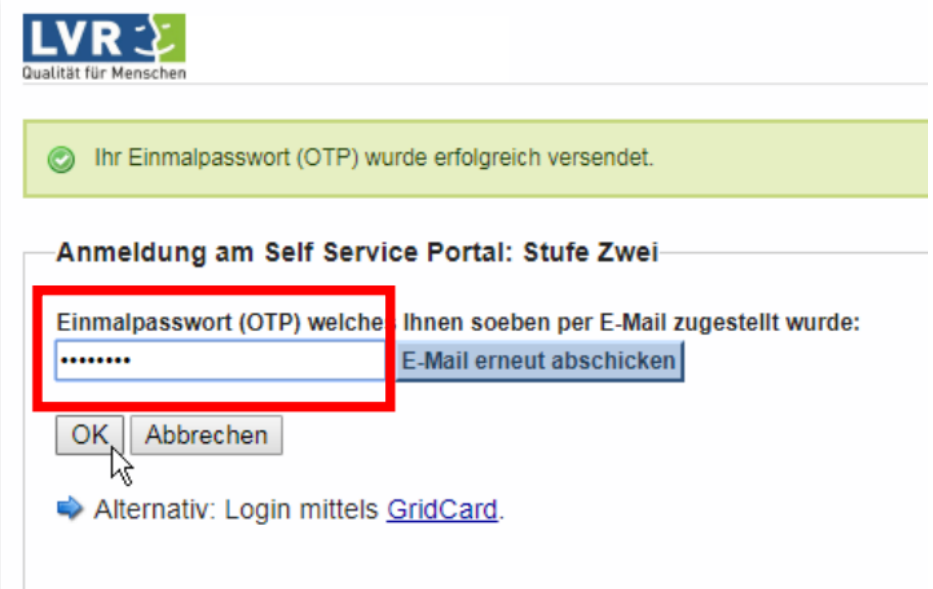

#### <span id="page-6-0"></span>**2. Neue GridCard ausstellen**

Im Self Service Portal klicken Sie auf "Eine neue GridCard ausstellen und Herunterladen bzw. drucken"

/R

Self Service Portal der Mehrfaktor-Authentifizierung

Bitte wählen Sie eine der nachfolgenden Aktionen. Zum Beenden bzw. Ausloggen wählen Sie Fertig.

- · Ihre aktuelle GridCard erneut herunterladen bzw. drucken
- Eine neue GridCard ausstellen und herunterladen bzw. drucken
- Ihre persönliche PIN ändern

Fertig

Das nächste Dialogfenster bestätigen Sie mit "Ja":

(?) Bitte bestätigen Sie folgendes

Beachten Sie, dass das Sperren einer GridCard nicht rückgängig gemacht werden kann. Sind Sie sicher, dass Ihre GridCard mit der Seriennummer 31057 gesperrt und durch eine neue GridCard ersetzt werden soll?

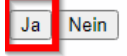

#### Das darauffolgende Fenster bestätigen Sie mit "Ok", um sich eine neue GridCard zusenden zu lassen.

Verteilung neuer GridCard

Ihre Anfrage auf Ausgabe eines neuen Grid als Ersatz für Ihr verlorenes oder kompromitiertes war erfolgreich.

Ihnen wurde automatisch eine GridCard mit der Seriennummer 31531 ausgegeben

Zustellung Ihrer GridCard per:  $E$ -Mail  $\vee$ 

Um Ihre GridCard auf diesem Computer zu speichern bzw. zu drucken klicken Sie auf die folgende Schaltfläche: GridCard herunterladen

Sie können Ihre GridCard sofort verwenden!

Mit Ihrer neuen GridCard müssen Sie eine PIN verwenden. Bitte fahren Sie mit ihrer vorhandenen PIN fort. Sollten Sie keine haben werden Sie falls notwendig aufgefordert eine neue zu erstellen

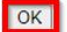

Nach dem bestätigen erhalten Sie eine E-Mail.

Beispielmail:

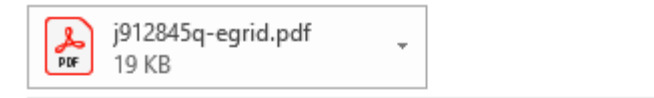

Guten Tag.

Im Anhang dieser E-Mail finden Sie Ihre persönliche **GridCard** 

Sollten Sie eine neue GridCard benötigen oder möchten Sie gerne ihre persönliche PIN ändern. dann besuchen Sie das Self Service Portal unter https://userportal.lvr.de.

Mit freundlichen Grüßen

InfoKom Service Center (ISC)

Nach dem bestätigen landen Sie wieder im Self Service Portal:

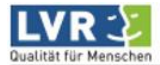

Self Service Portal der Mehrfaktor-Authentifizierung

Bitte wählen Sie eine der nachfolgenden Aktionen. Zum Beenden bzw. Ausloggen wählen Sie Fertig.

- Ihre aktuelle GridCard erneut herunterladen bzw. drucken
- · Eine neue GridCard ausstellen und herunterladen bzw. drucken
- Ihre persönliche PIN ändern

Fertig

Bestätigen Sie das Self Service Portal mit Fertig. Danach landen Sie auf der Anmeldeseite des Self Service Portal. **Wechseln Sie die Seite auf** [https://verbundsystem.lvr.de/PerSEH](https://verbundsystem.lvr.de/Perseh) und melden Sie sich mit Ihrer neuen GridCard an.